# 倫理審査申請システム CT-Portal

## 経過報告・終了・中止報告等

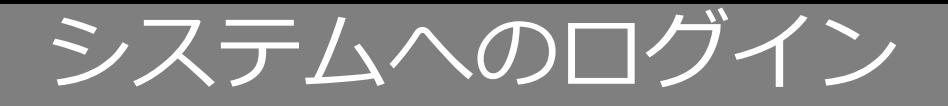

### ログインページにて、「ログインID, パスワード, サービスコード」を入力し、 「ログイン」ボタンを押下し、システムにログインします。

#### **「ホーム画面」:ログイン直後に表示される画面で、新着情報が表示されます。**

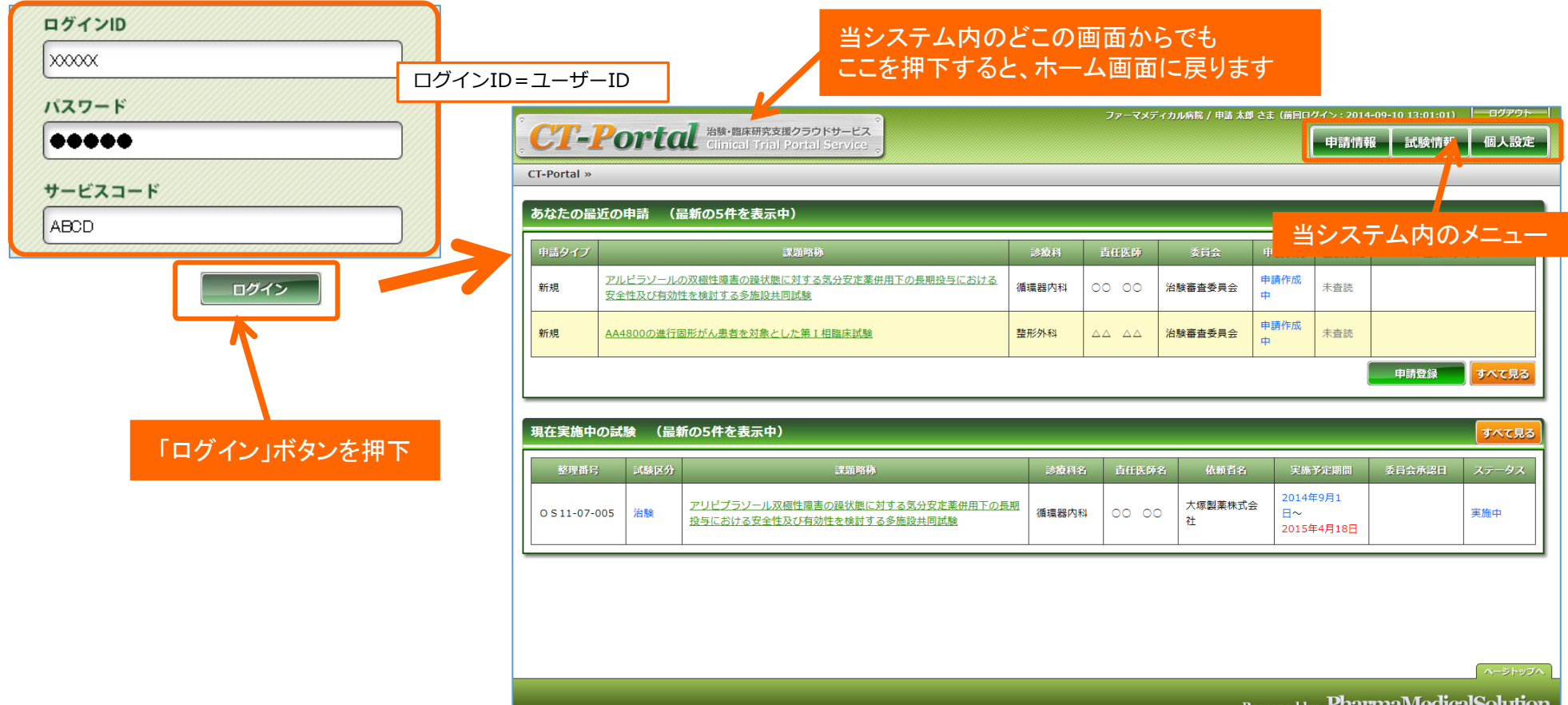

※サービスコード:wakayama-med

# 研究開始後 経過報告 ①開始

メニュー:試験情報より試験情報一覧へ進み、経過報告を行う研究の試験情報一覧の「申請」を押 下します。

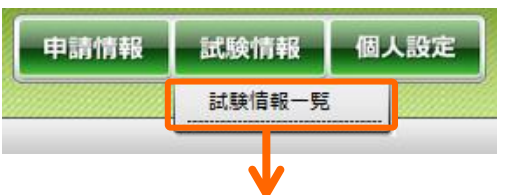

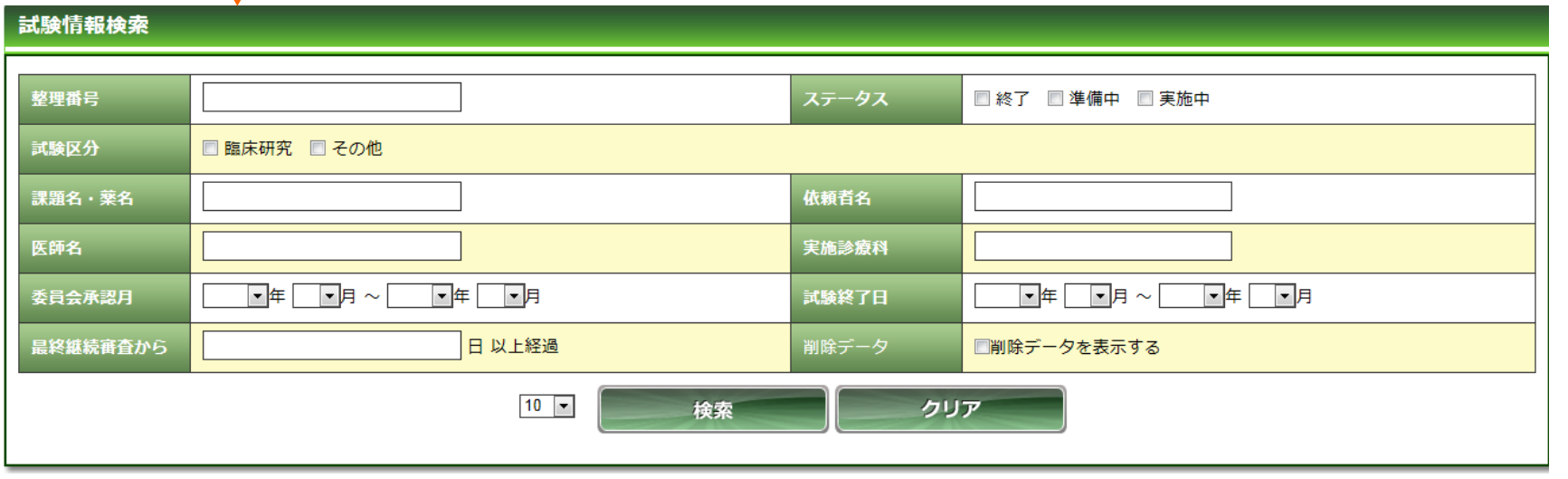

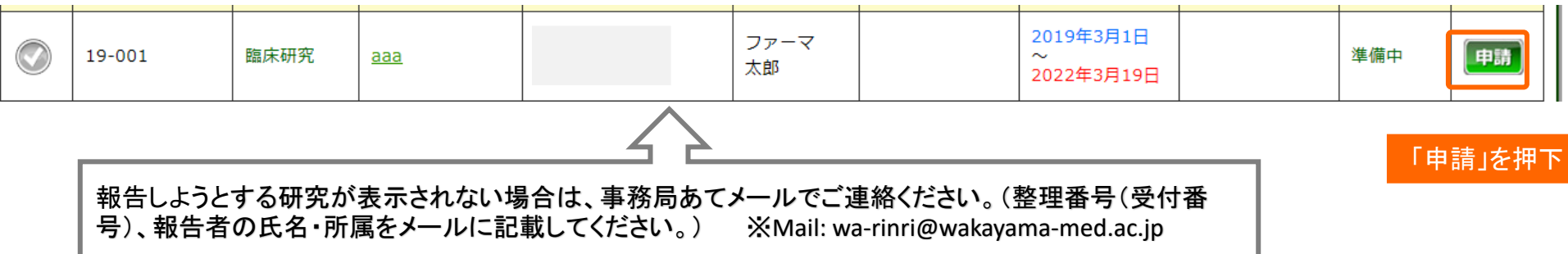

# 研究開始後 経過報告 ①開始

「申請登録(申請種別の選択)」ダイアログで申請タイプを「研究経過報告」を選択し、「登録」 を押下します。基本情報画面に進みますので、「保存して次頁へ」を押下します。

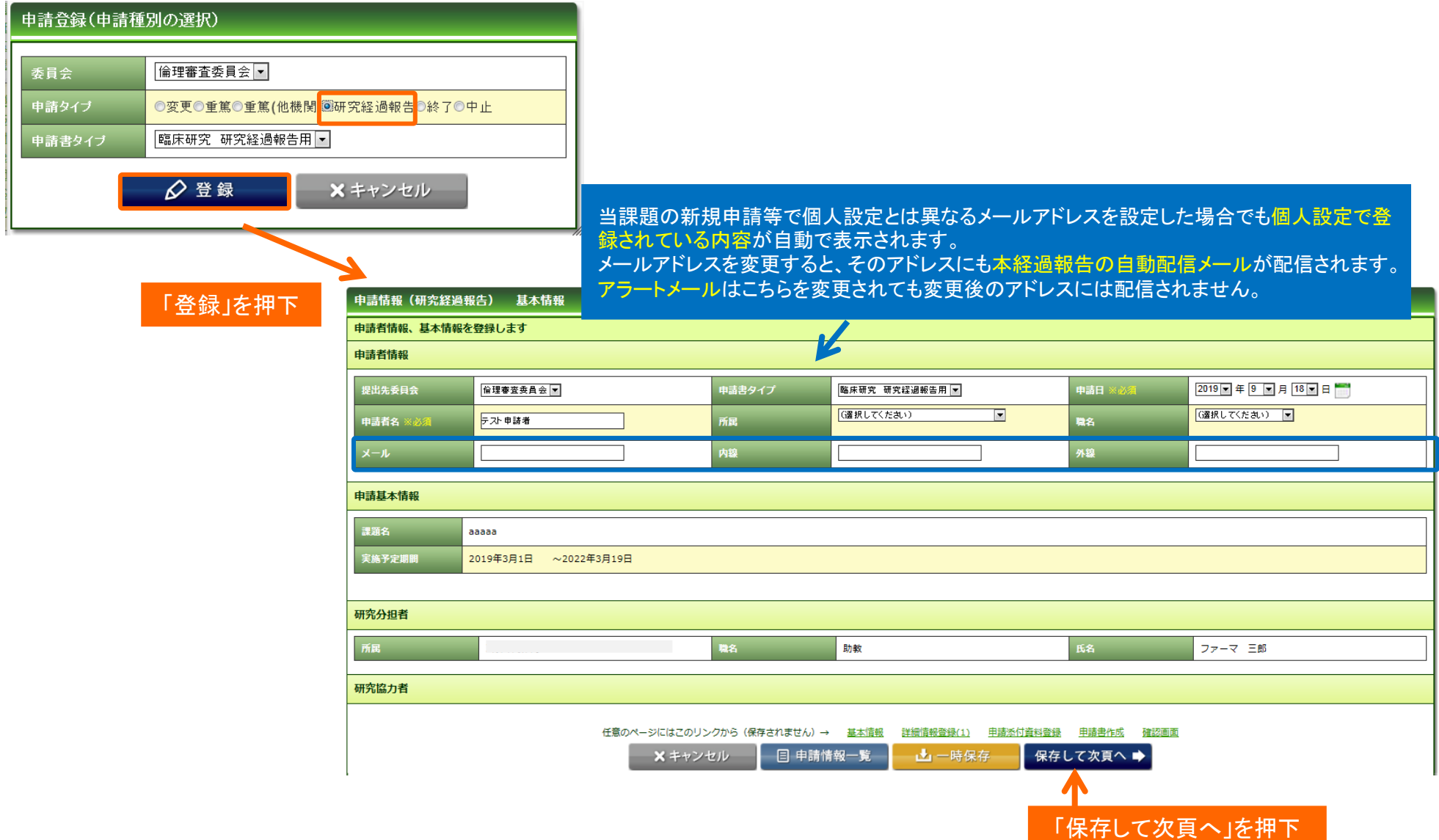

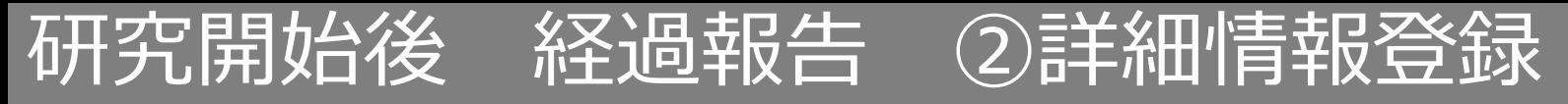

#### 昨年、経過報告がされている場合は、前回の入力内容があらかじめ入力されています。適宜修正し てください。(新規申請で承認された場合は、空欄です。)

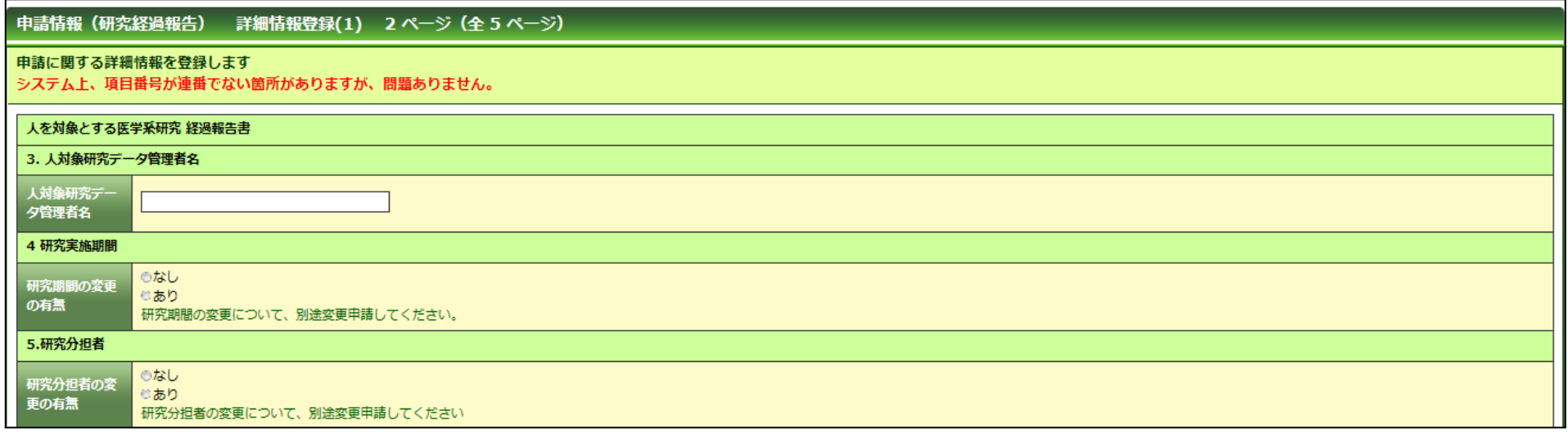

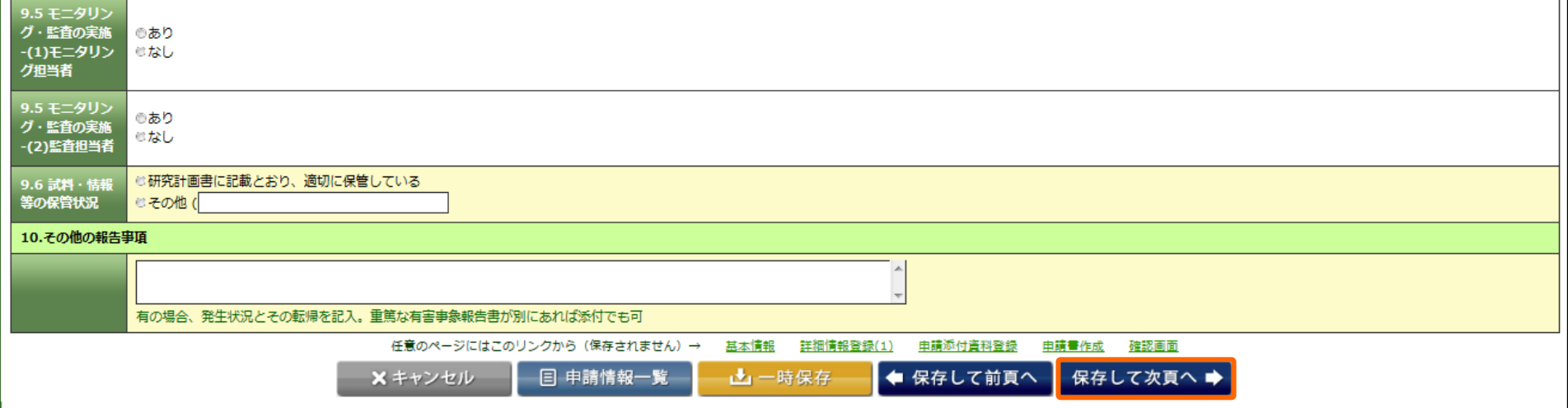

「保存して次頁へ」を押下

# 研究開始後 経過報告 ③申請添付資料登録

#### 書類を登録し、「保存して次頁へ」を押下します。

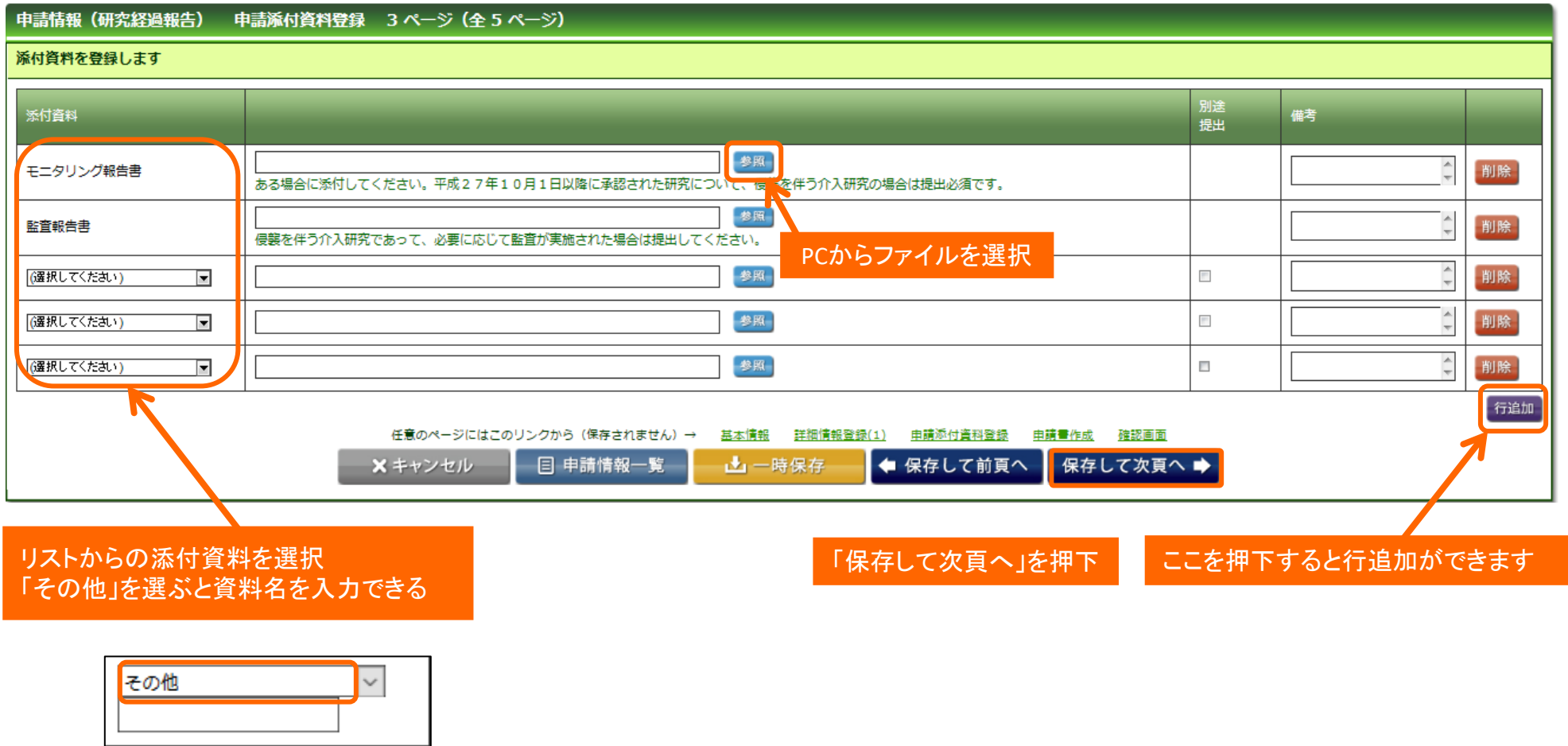

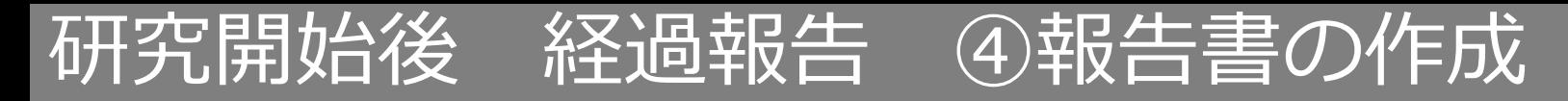

#### 「PDF」ボタンを押下して報告書を作成します。「申請書作成中」状態となります。

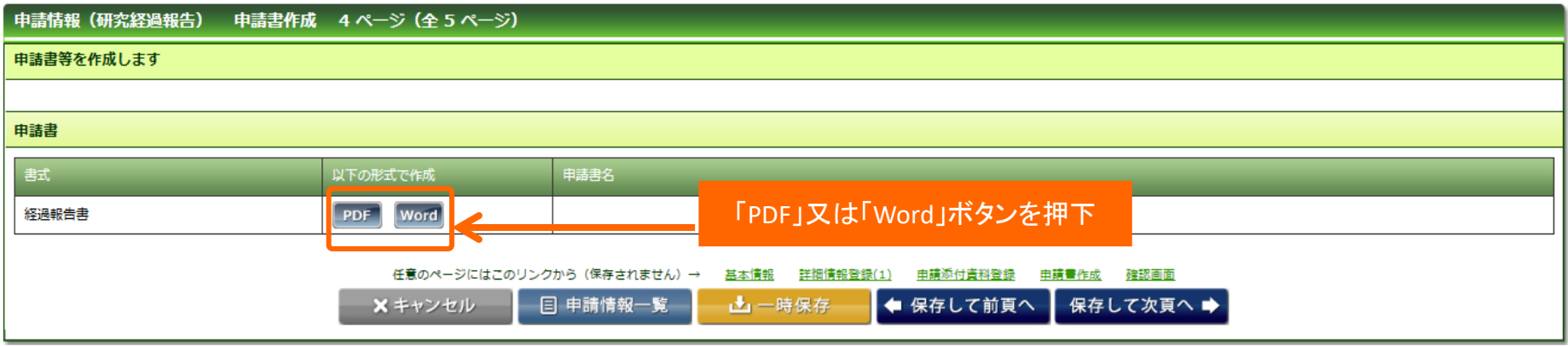

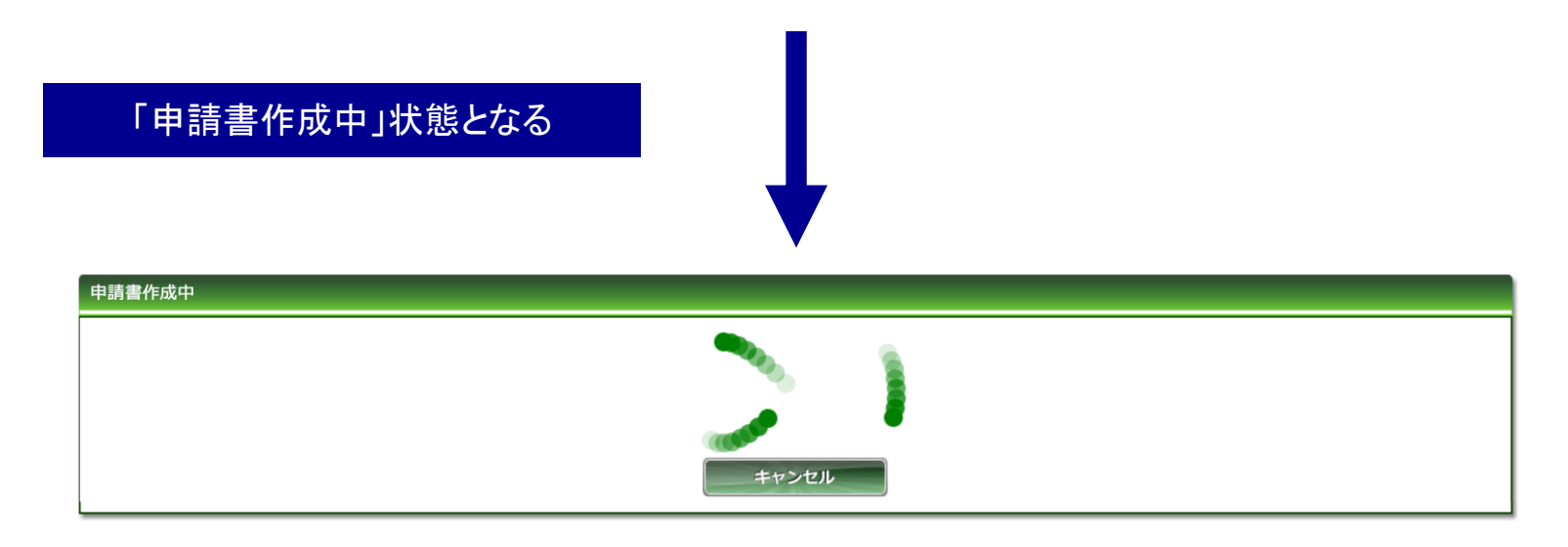

Copyright © 2016 Shiga University of Medical Science All Rights Reserved. 7

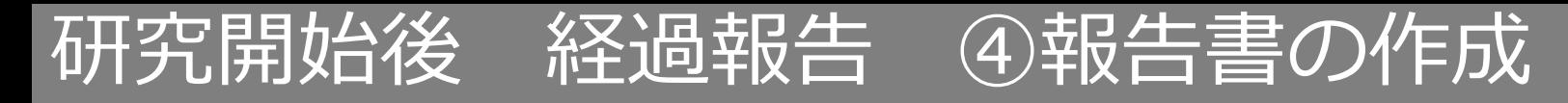

#### ファイルが作成されると、書式がダウンロードされます。 ファイルを開いて内容を確認してください。

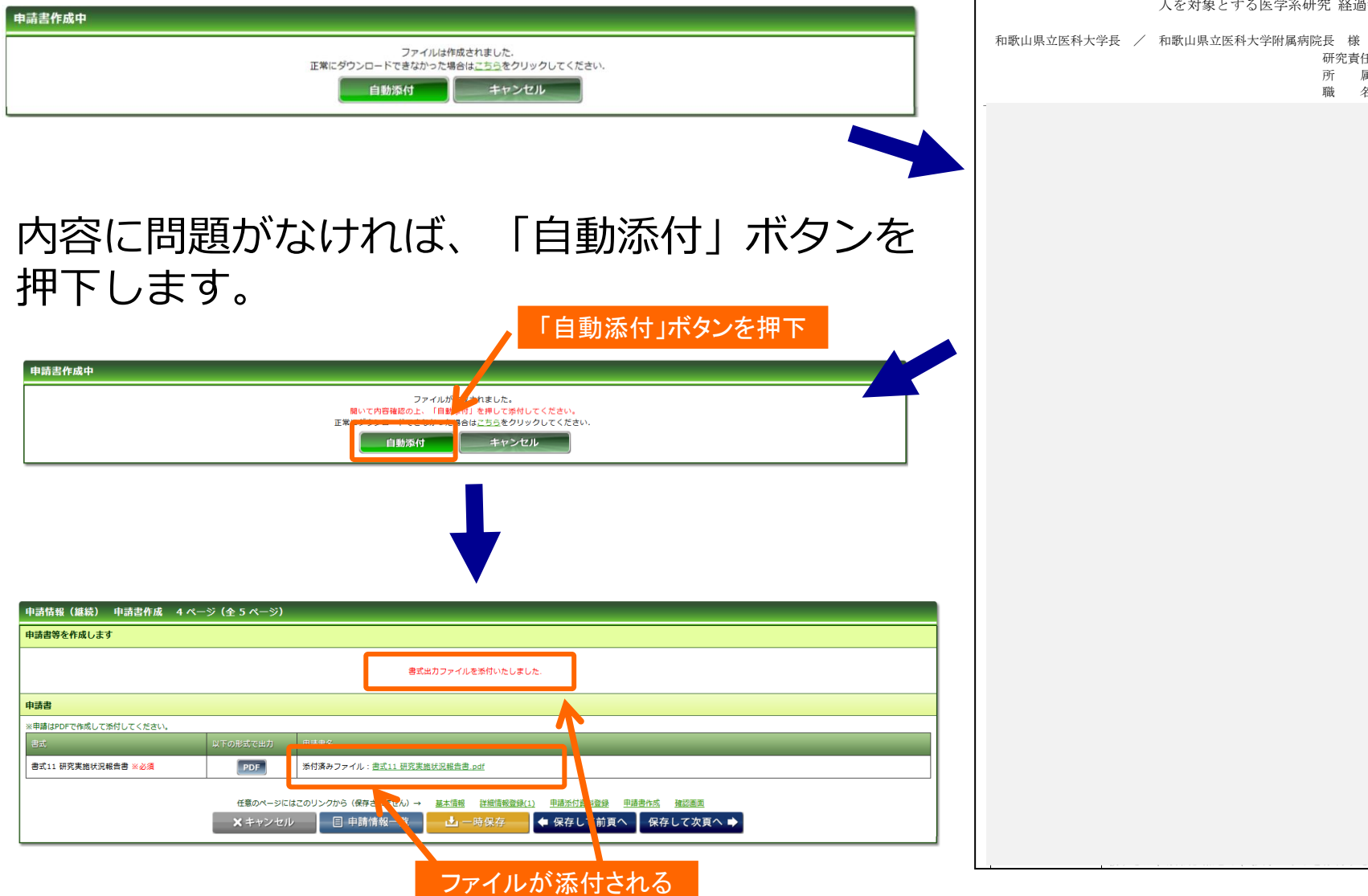

#### **ダウンロードされた書式**

人を対象とする医学系研究 経過報告書

別記第5号様式(第10条関係)

2019 年 9 月 18 日提出

研究責任者名 ファーマ 太郎

所 属 職 名

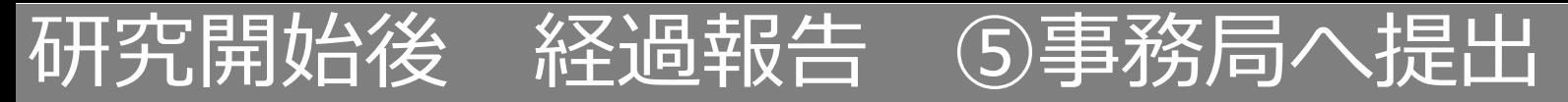

### 入力した内容を確認し、「事務局へ提出」ボタンを押下します。

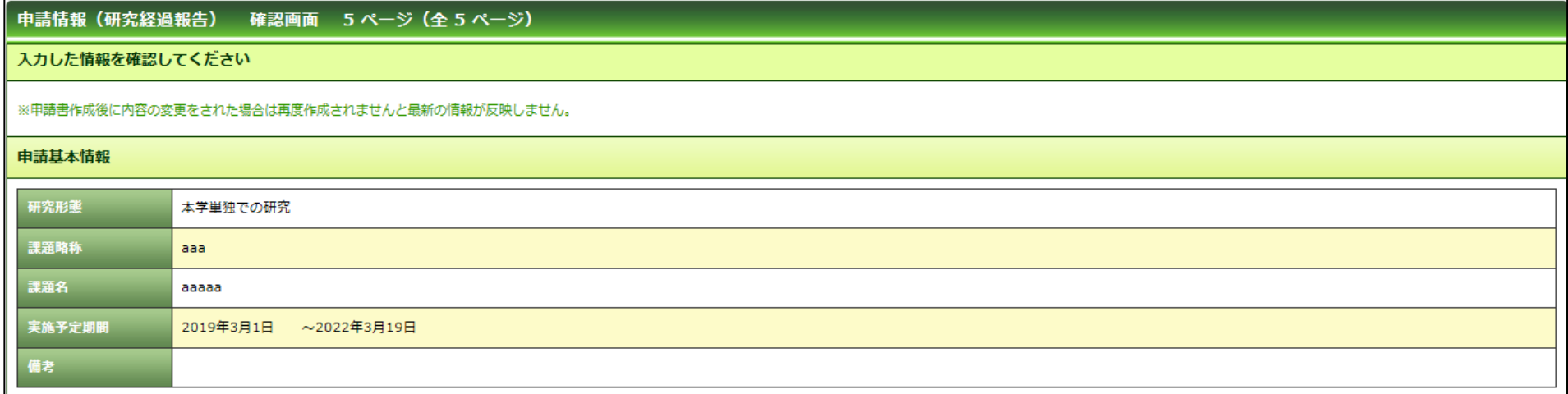

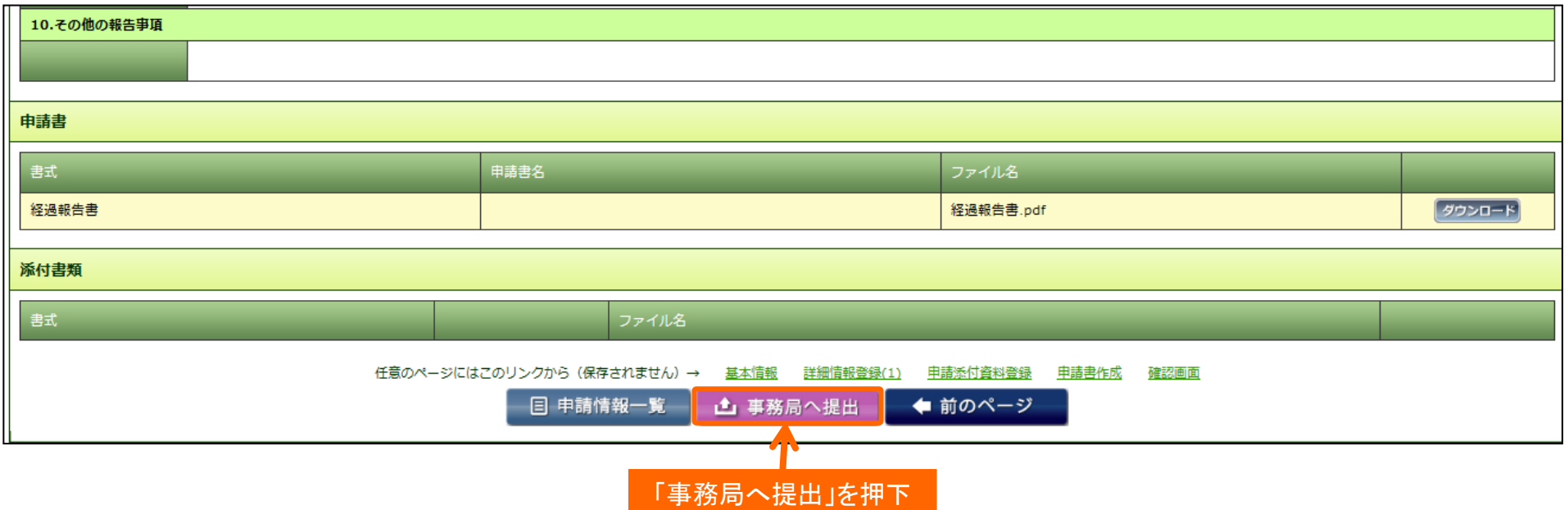

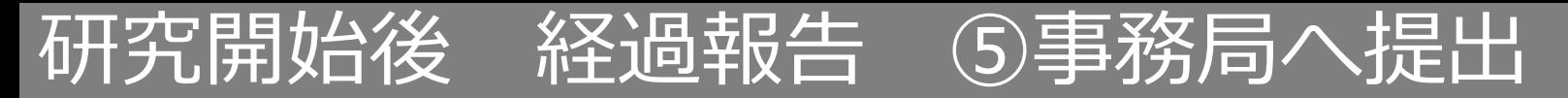

事務局宛のコメントがあれば入力し「送信」ボタンを押下すると、申請が事務局へ提出されます。

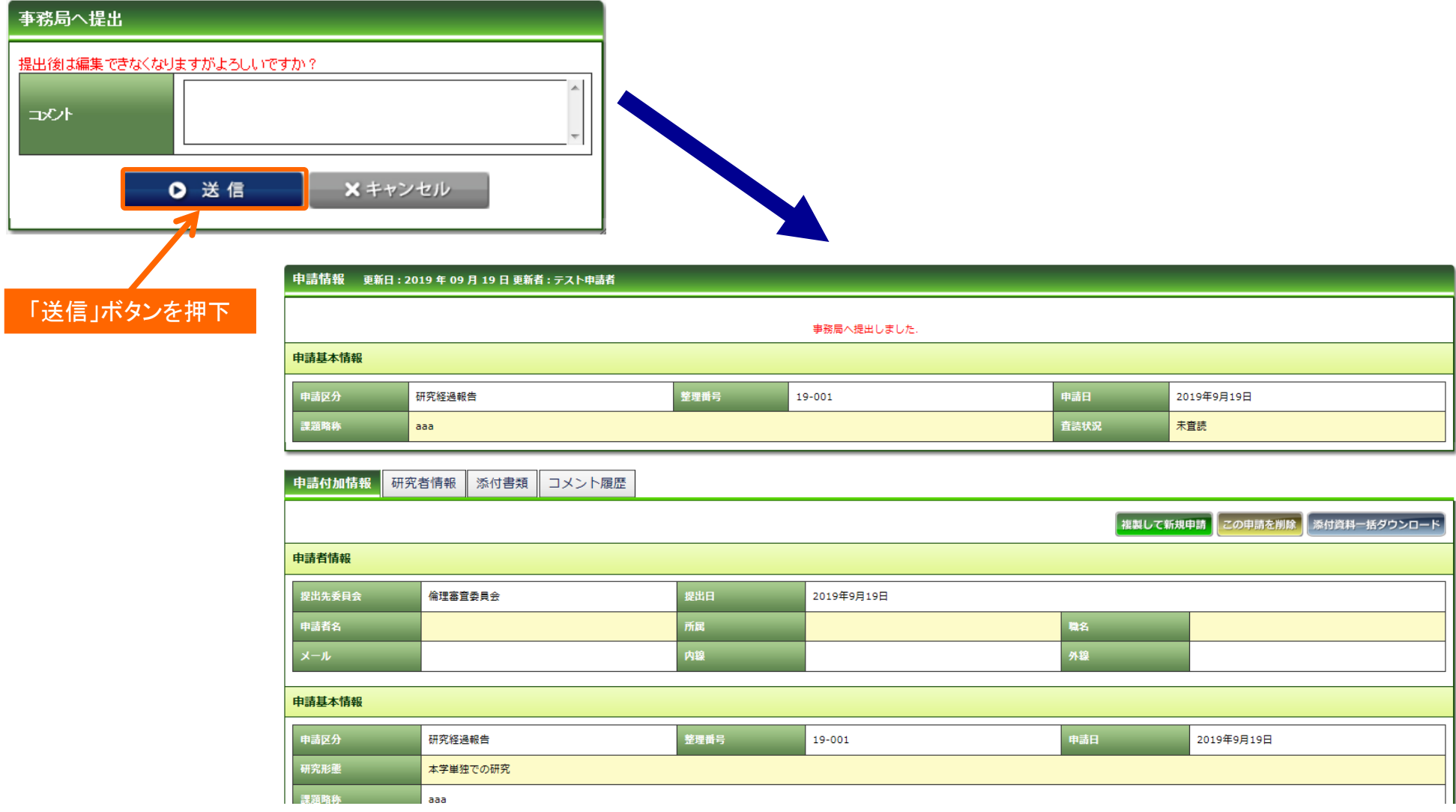

# 研究開始後 終了報告 ①開始

メニュー:試験情報より試験情報一覧へ進み、終了報告を行う研究の試験情報一覧の「申請」を押 下します。

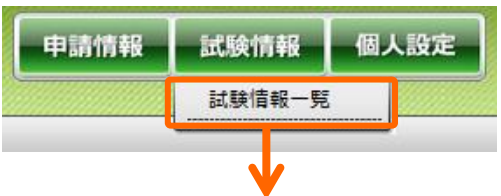

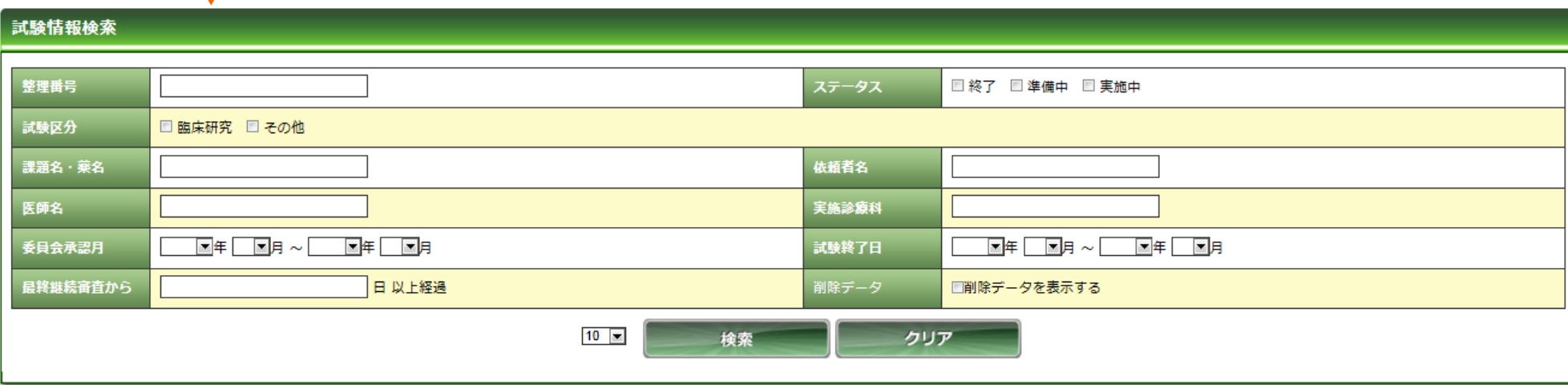

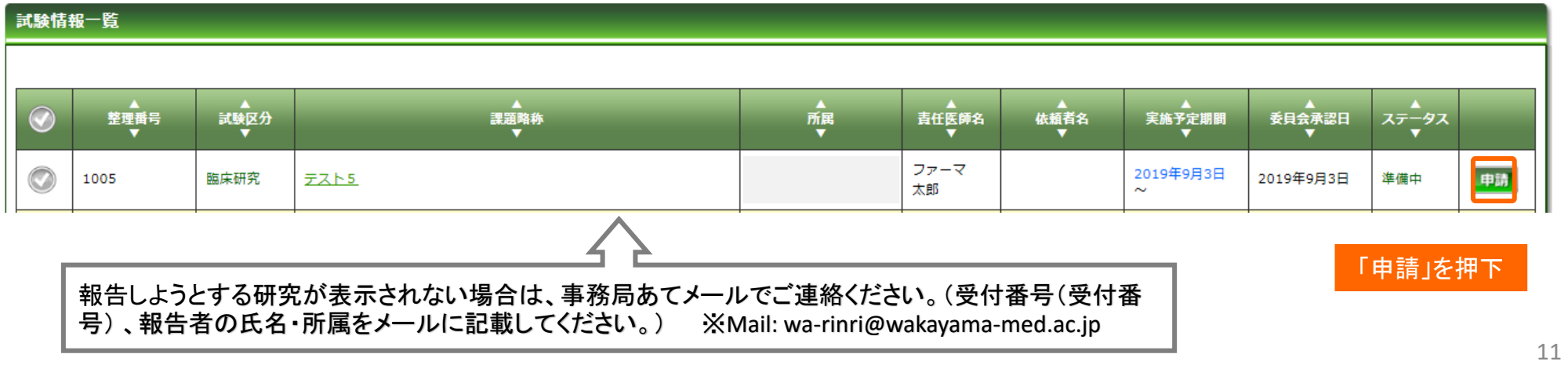

# 研究開始後 終了報告 ①開始

「申請登録(申請種別の選択)」ダイアログで申請タイプを「終了」を選択し、「登録」を押下し ます。基本情報画面に進みますので、「保存して次頁へ」を押下します。

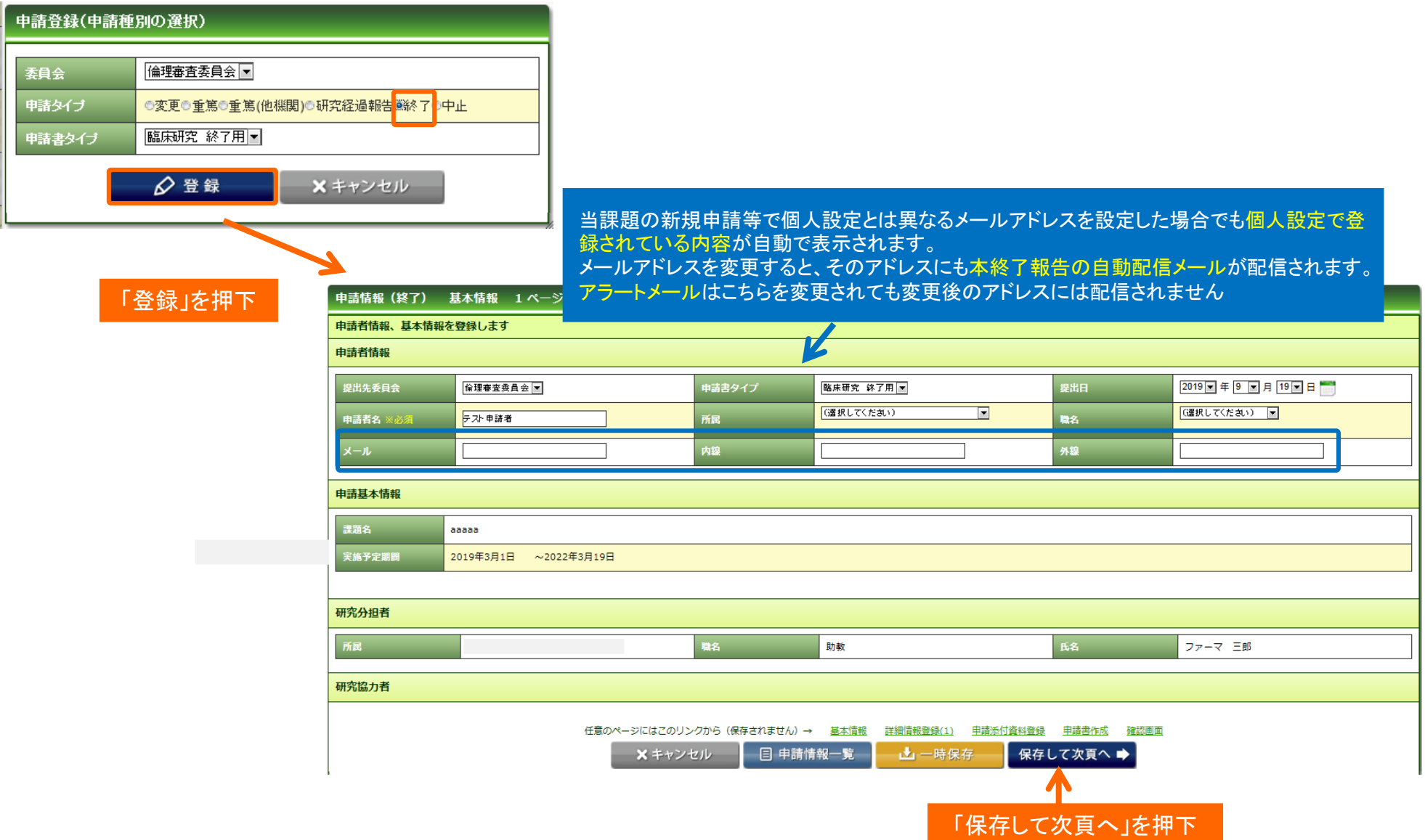

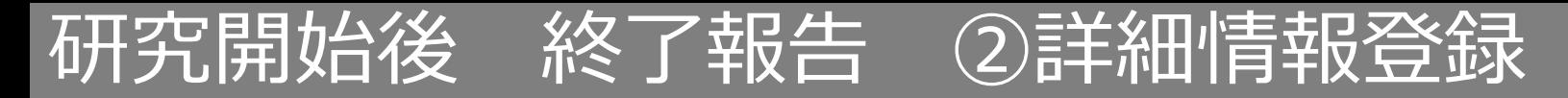

### 入力画面に従い、必要項目を入力してください。

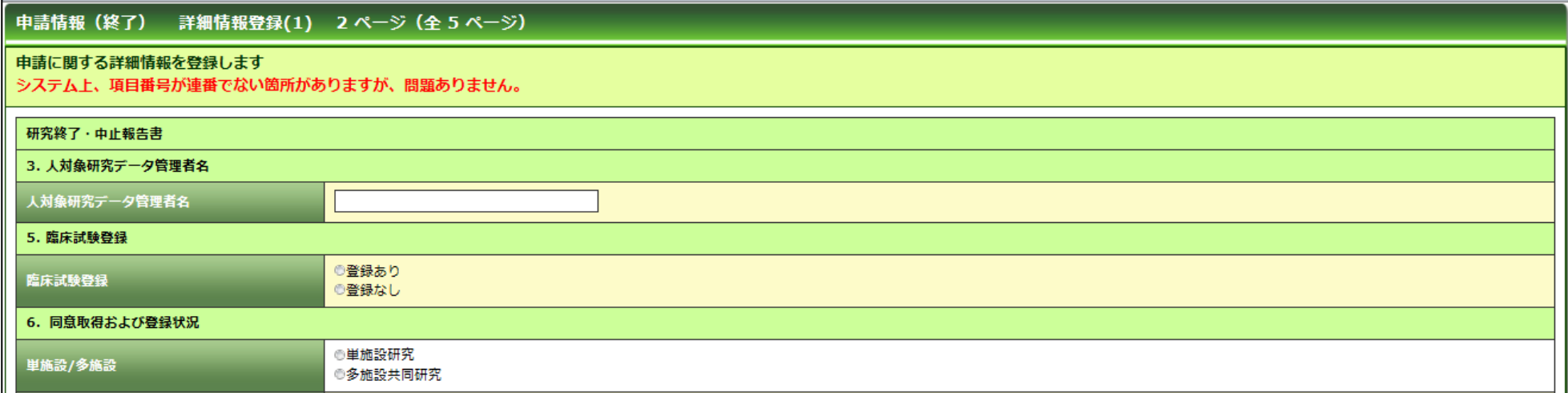

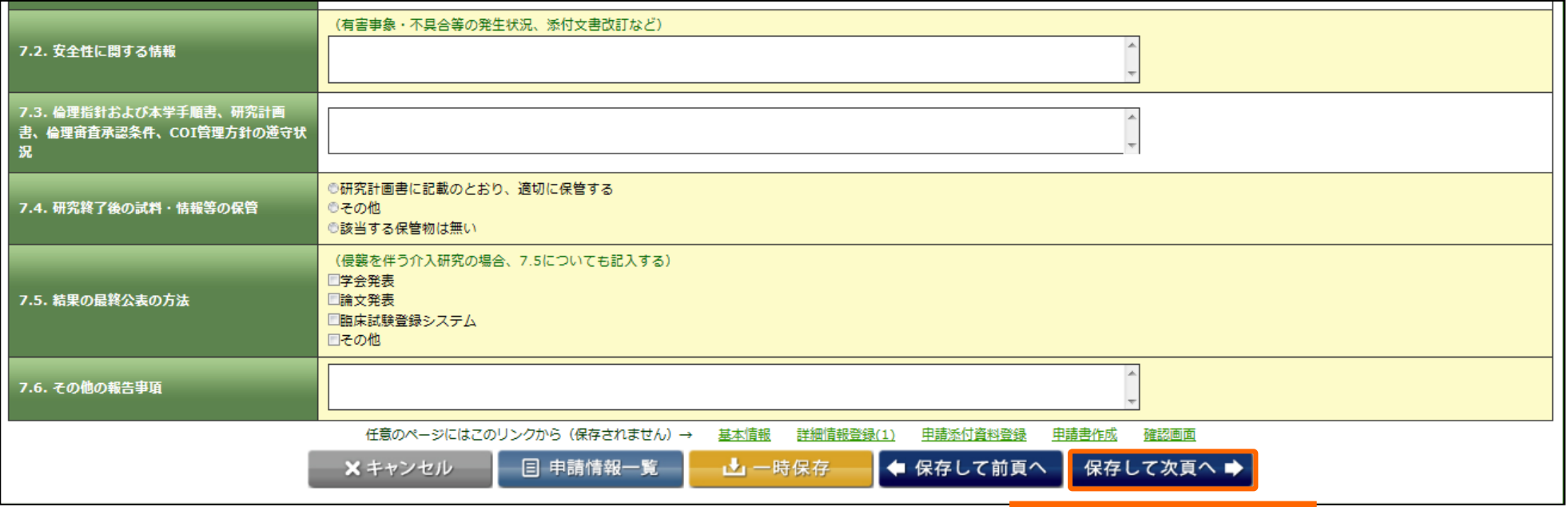

「保存して次頁へ」を押下

# 研究開始後 終了報告 ③申請添付資料登録

#### 書類を登録し、「保存して次頁へ」を押下します。

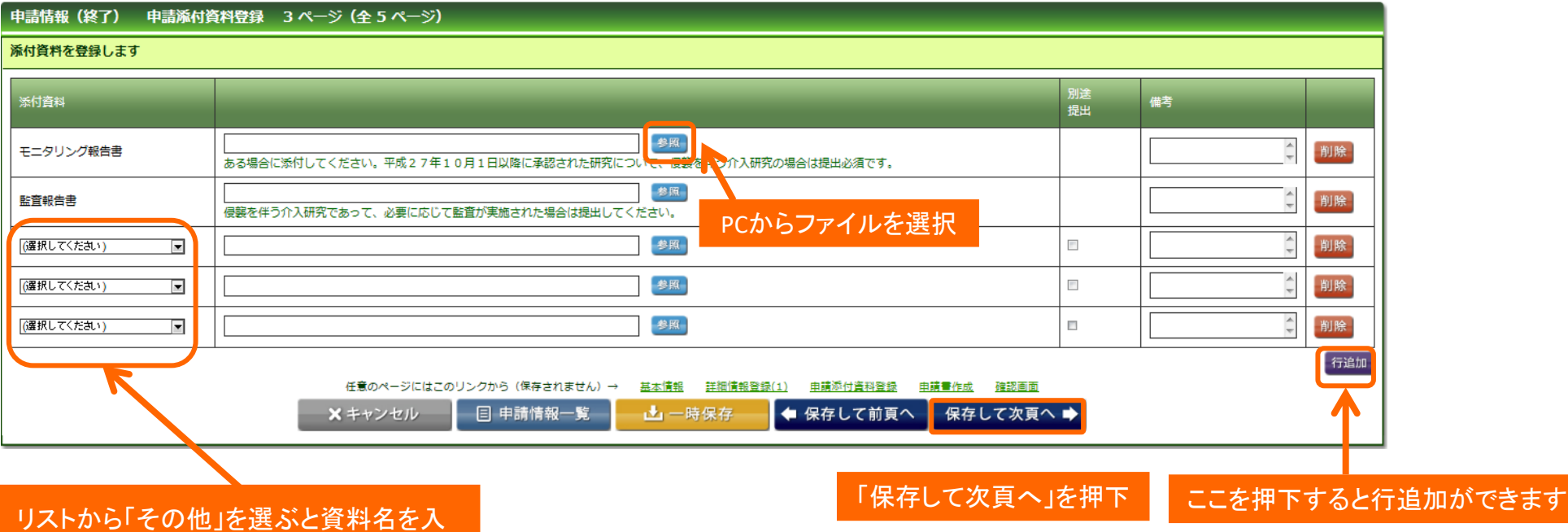

その他  $\checkmark$ 

力できる

# 研究開始後 終了報告 ④報告書の作成

### 「PDF」ボタンを押下して申請書を作成します。「申請書作成中」状態となります。

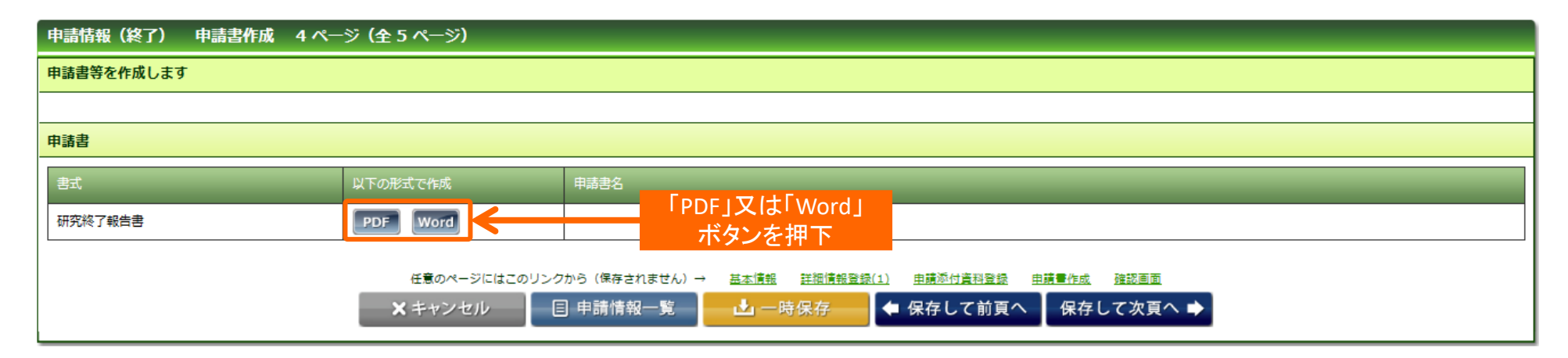

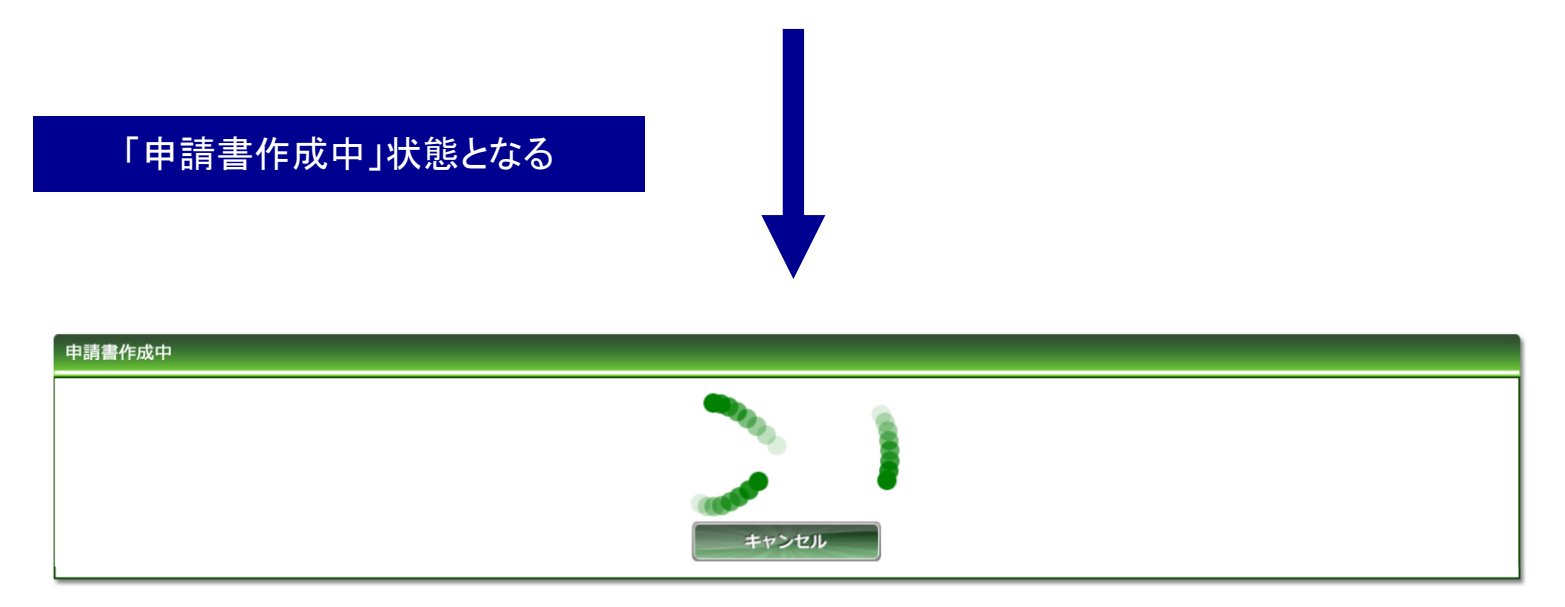

Copyright © 2016 Shiga University of Medical Science All Rights Reserved. 15

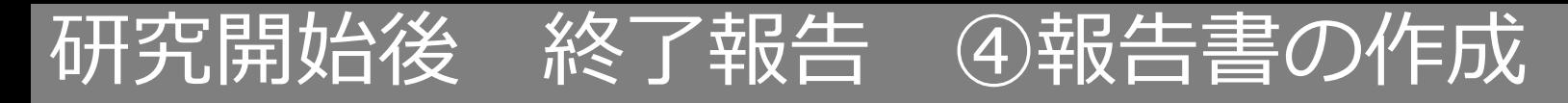

#### ファイルが作成されると、書式がダウンロードされます。 ファイルを開いて内容を確認してください。

#### **ダウンロードされた書式**

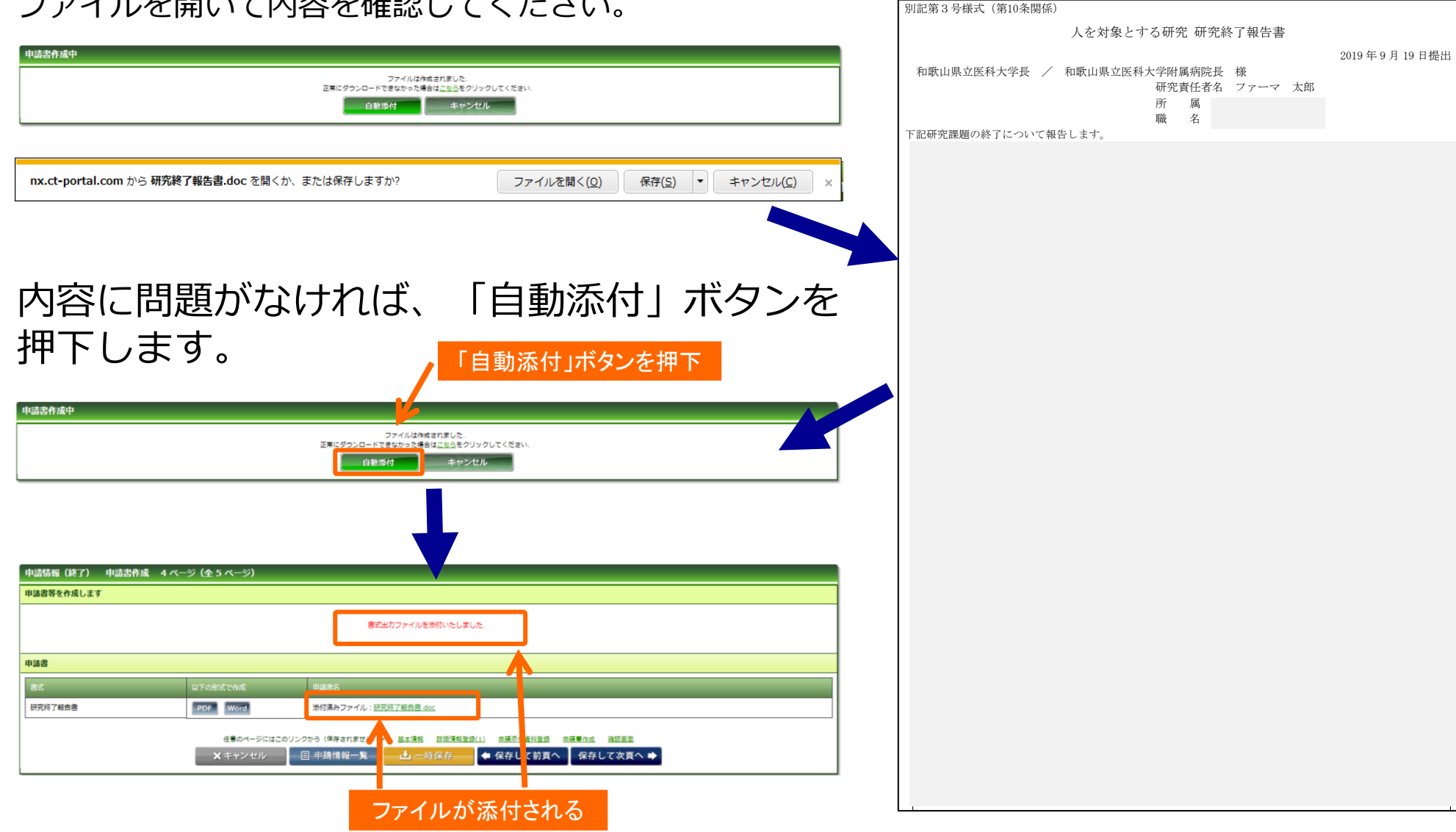

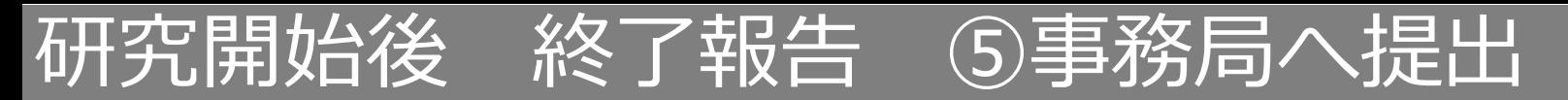

## 入力した内容を確認し、「事務局へ提出」ボタンを押下します。

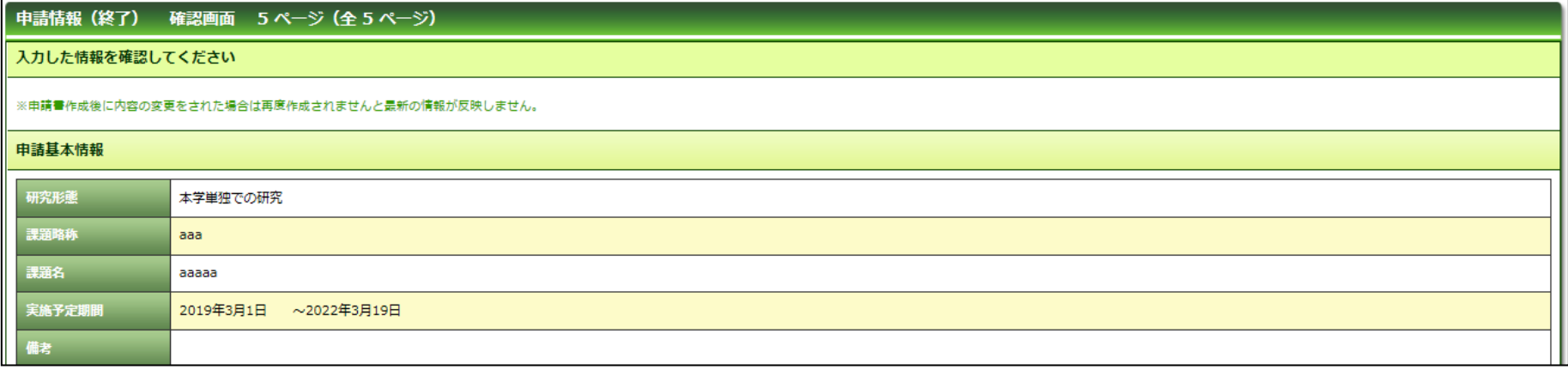

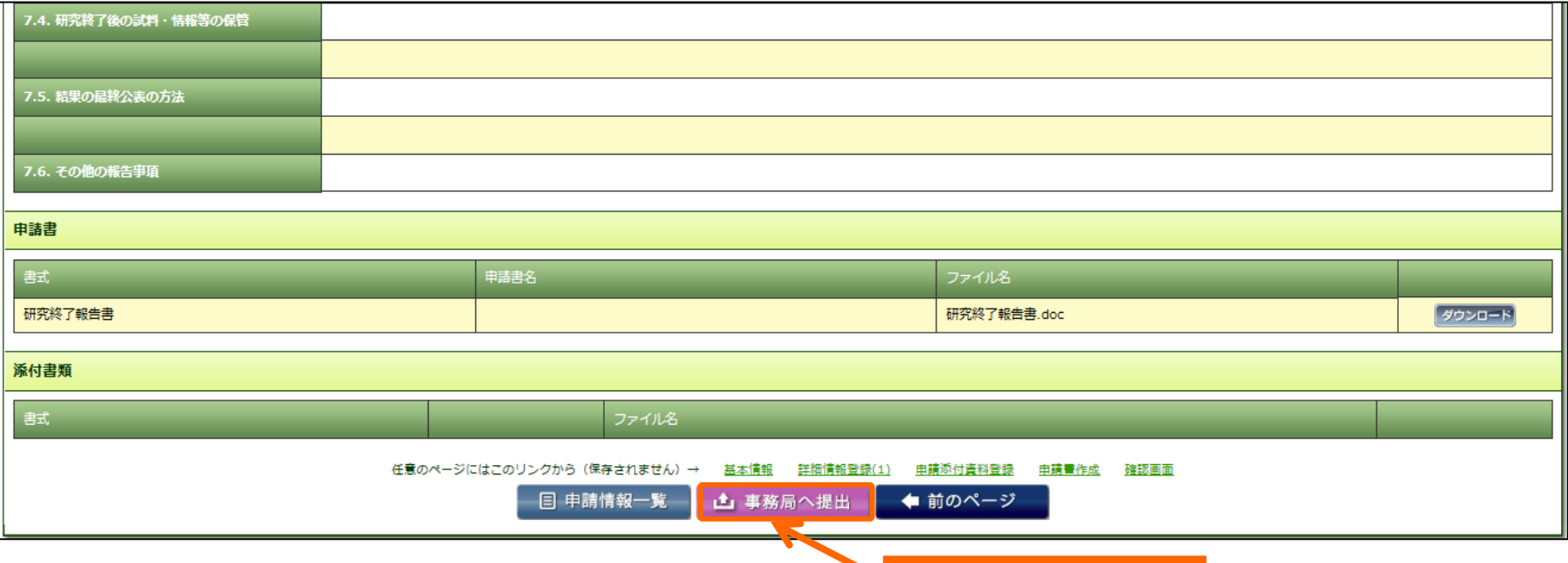

「事務局へ提出」を押下

17

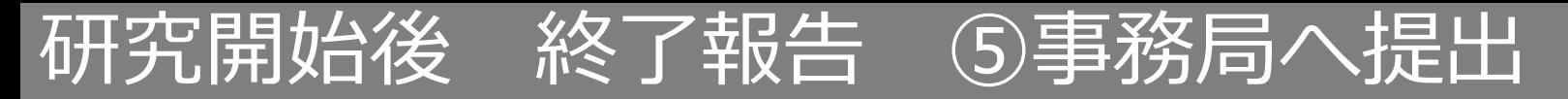

事務局宛のコメントがあれば入力し「送信」ボタンを押下すると、申請が事務局へ提出されます。

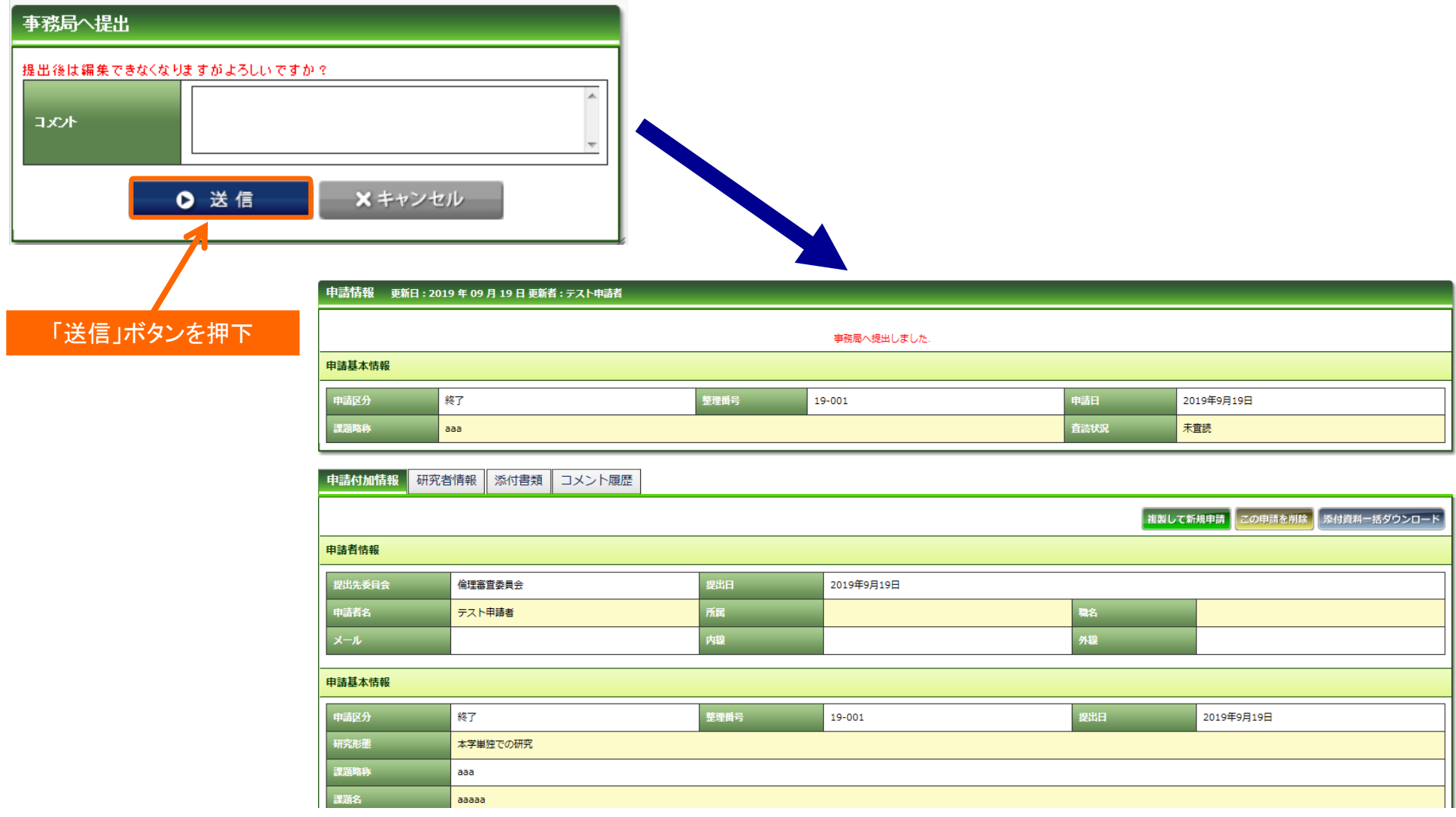

# 研究開始後 中止報告 ①開始

「申請登録(申請種別の選択)」ダイアログで申請タイプを「中止」を選択し、「登録」を押下し ます。基本情報画面に進みますので、「保存して次頁へ」を押下します。

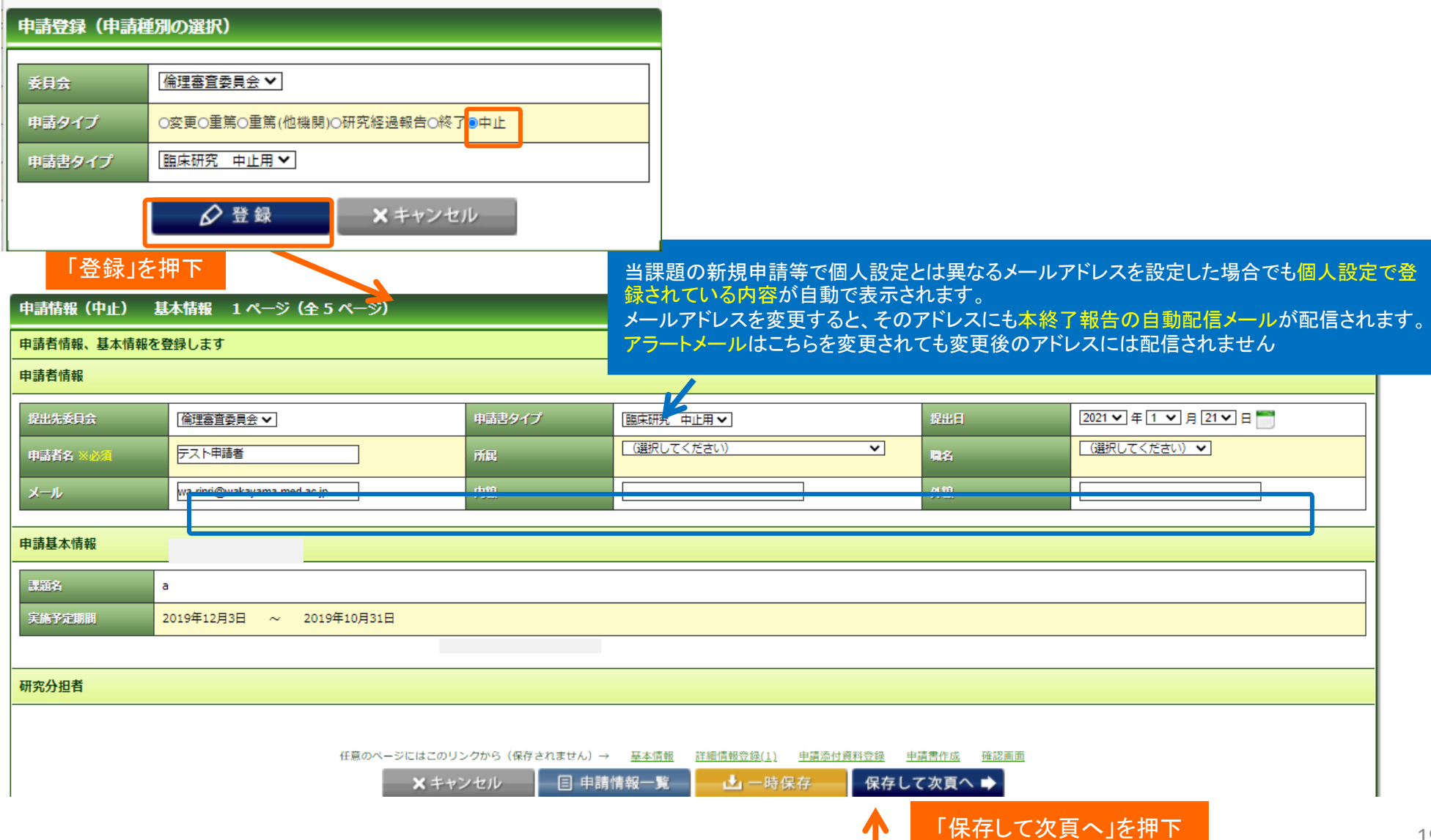

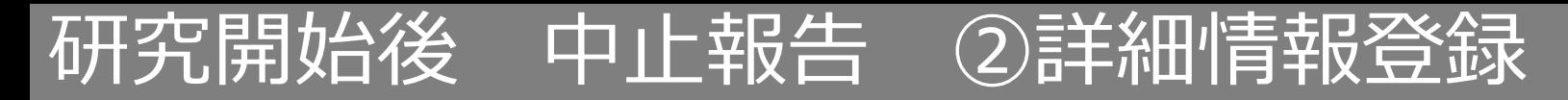

### 入力画面に従い、必要項目を入力してください。

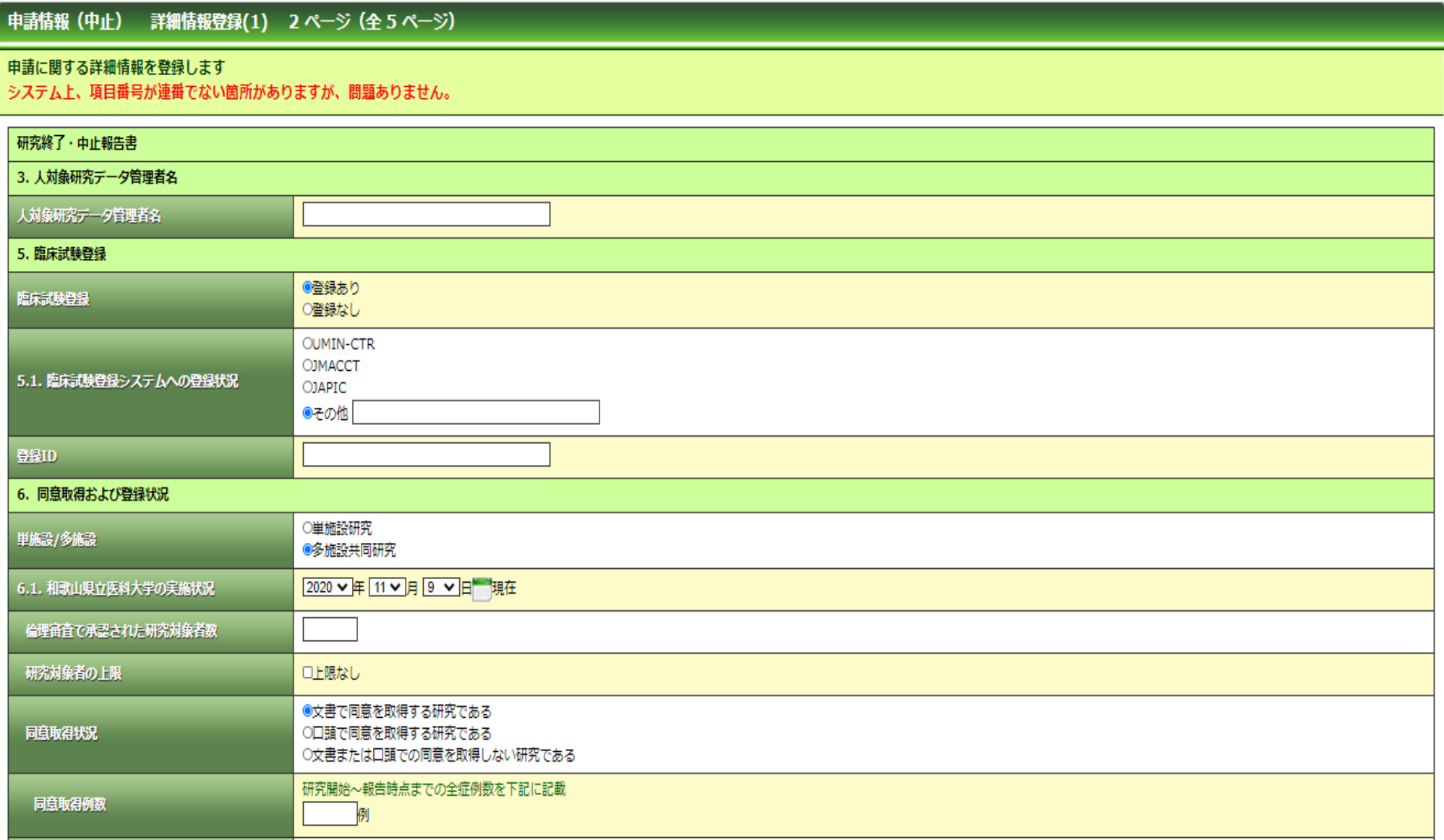

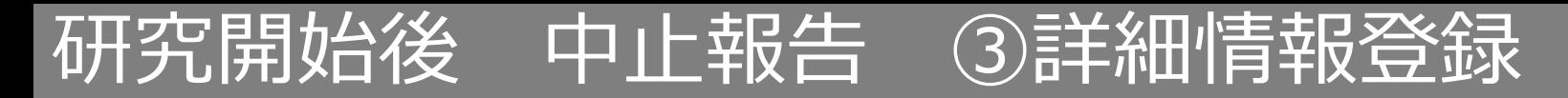

## 入力画面に従い、必要項目を入力してください。

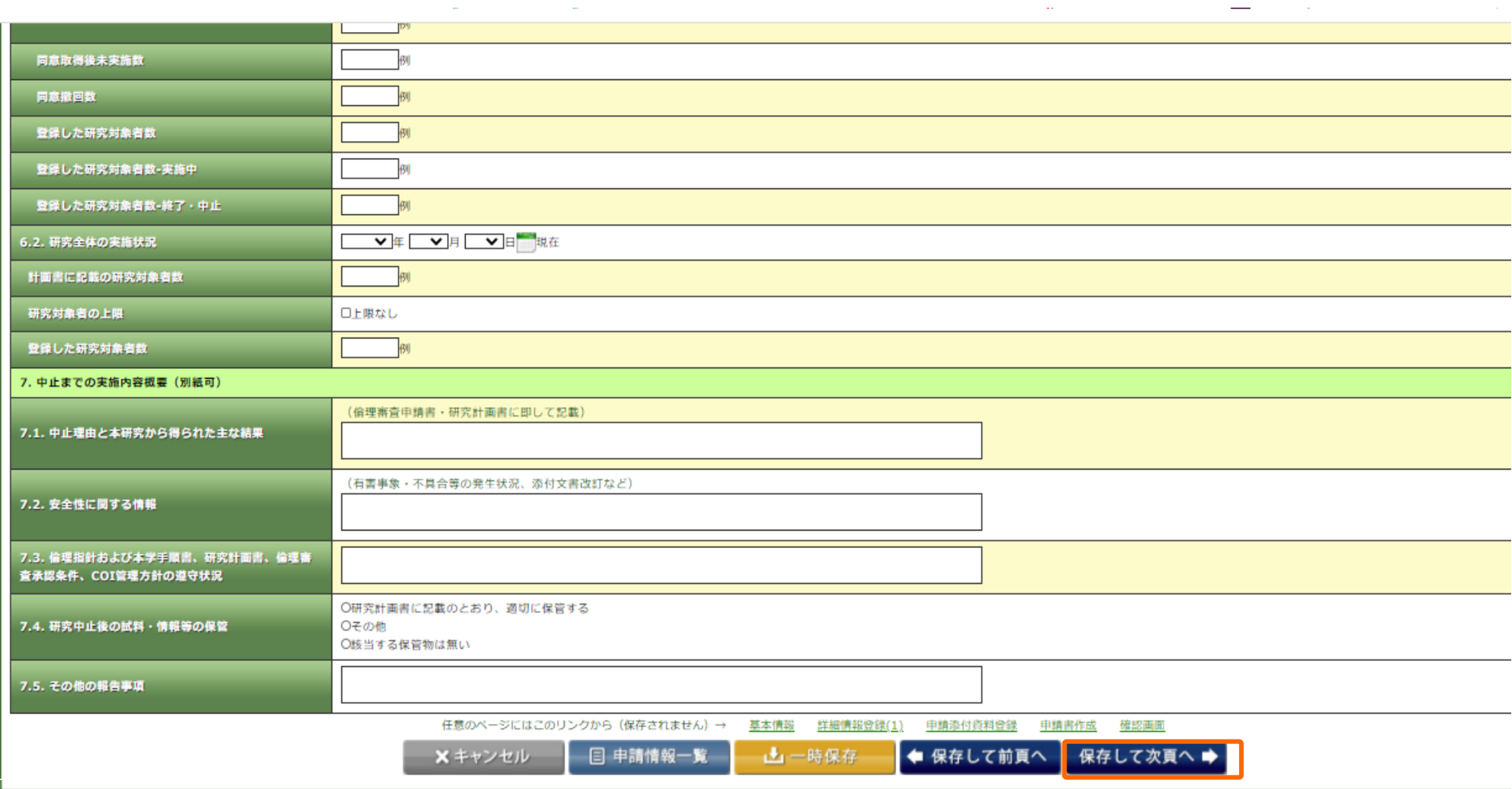

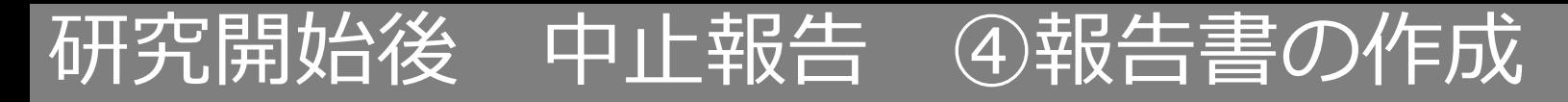

### 「PDF」ボタンを押下して申請書を作成します。「申請書作成中」状態となります。

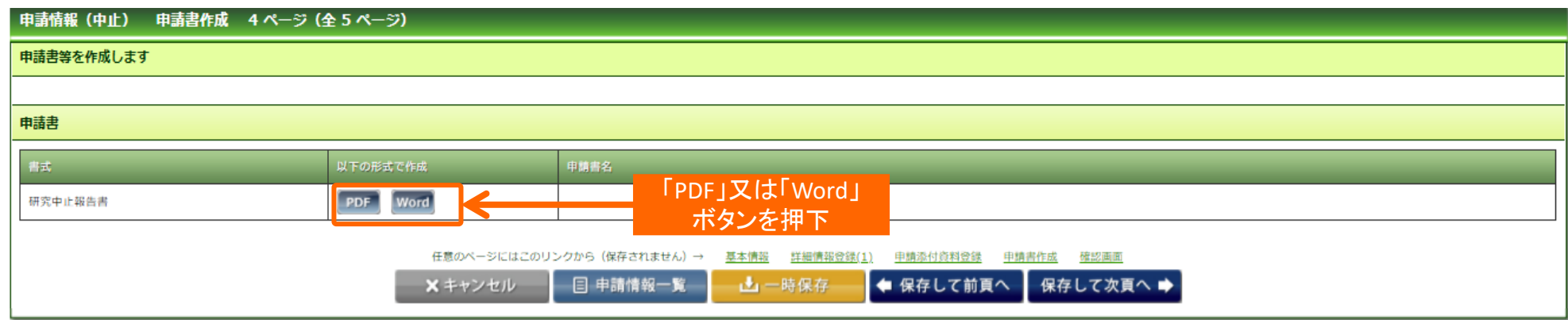

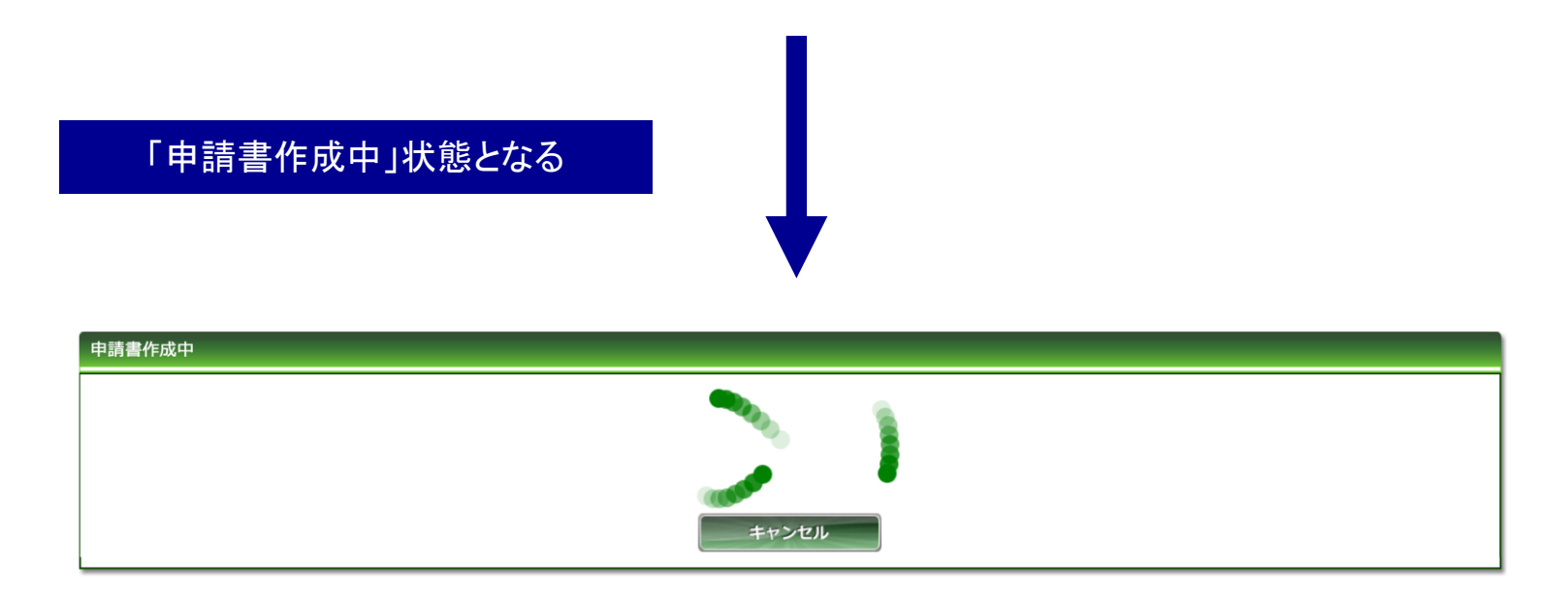

Copyright © 2016 Shiga University of Medical Science All Rights Reserved. 22

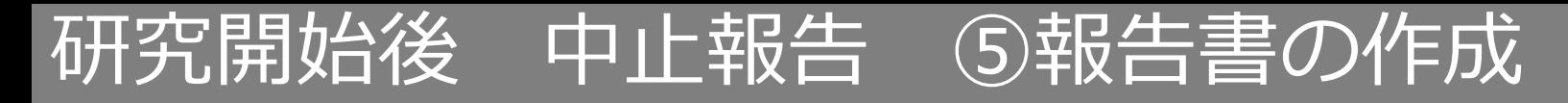

#### ファイルが作成されると、書式がダウンロードされます。 ファイルを開いて内容を確認してください。

#### **ダウンロードされた書式**

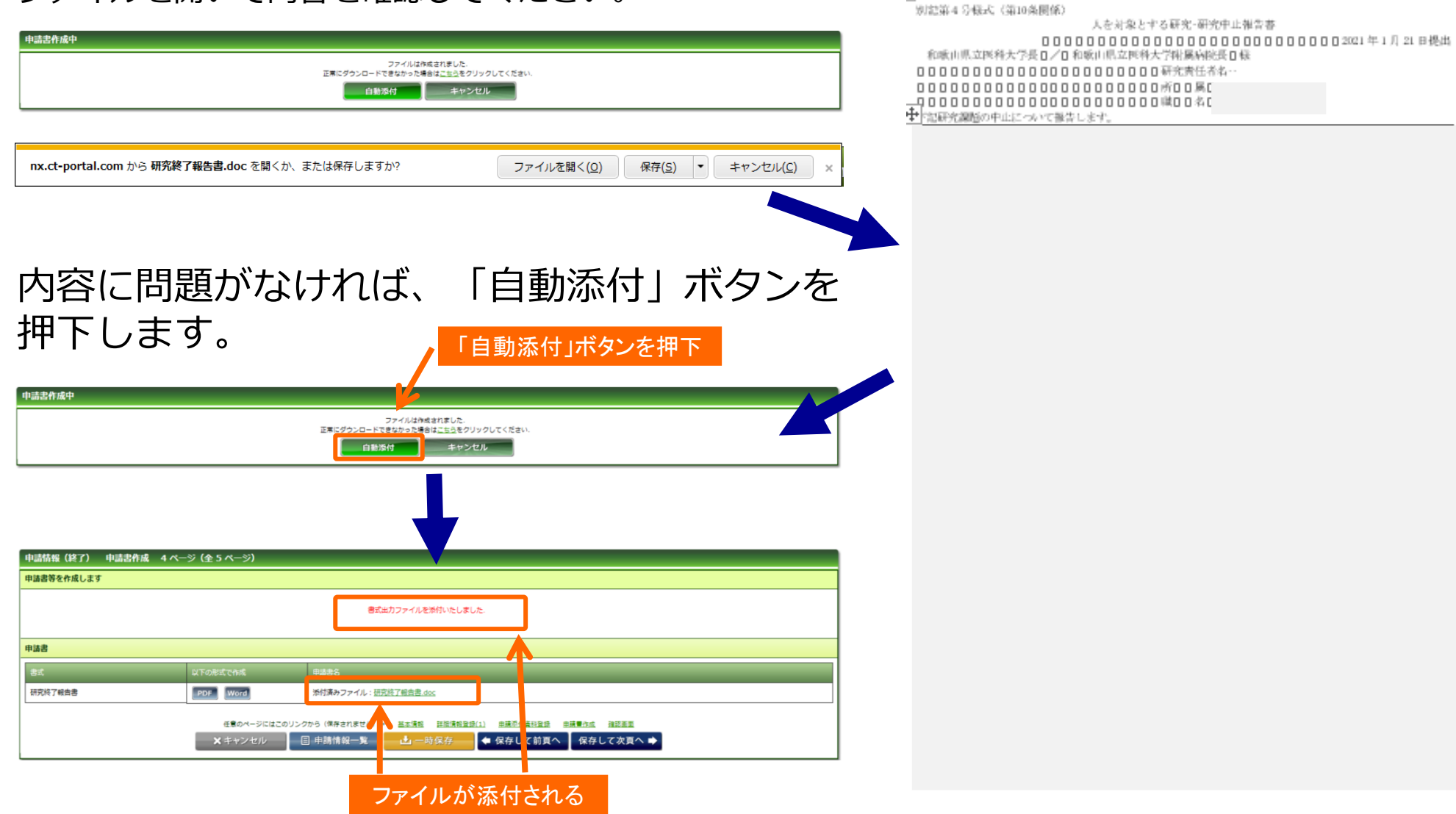

# 研究開始後 中止報告 ⑥事務局へ提出

事務局宛のコメントがあれば入力し「送信」ボタンを押下すると、申請が事務局へ提出されます。

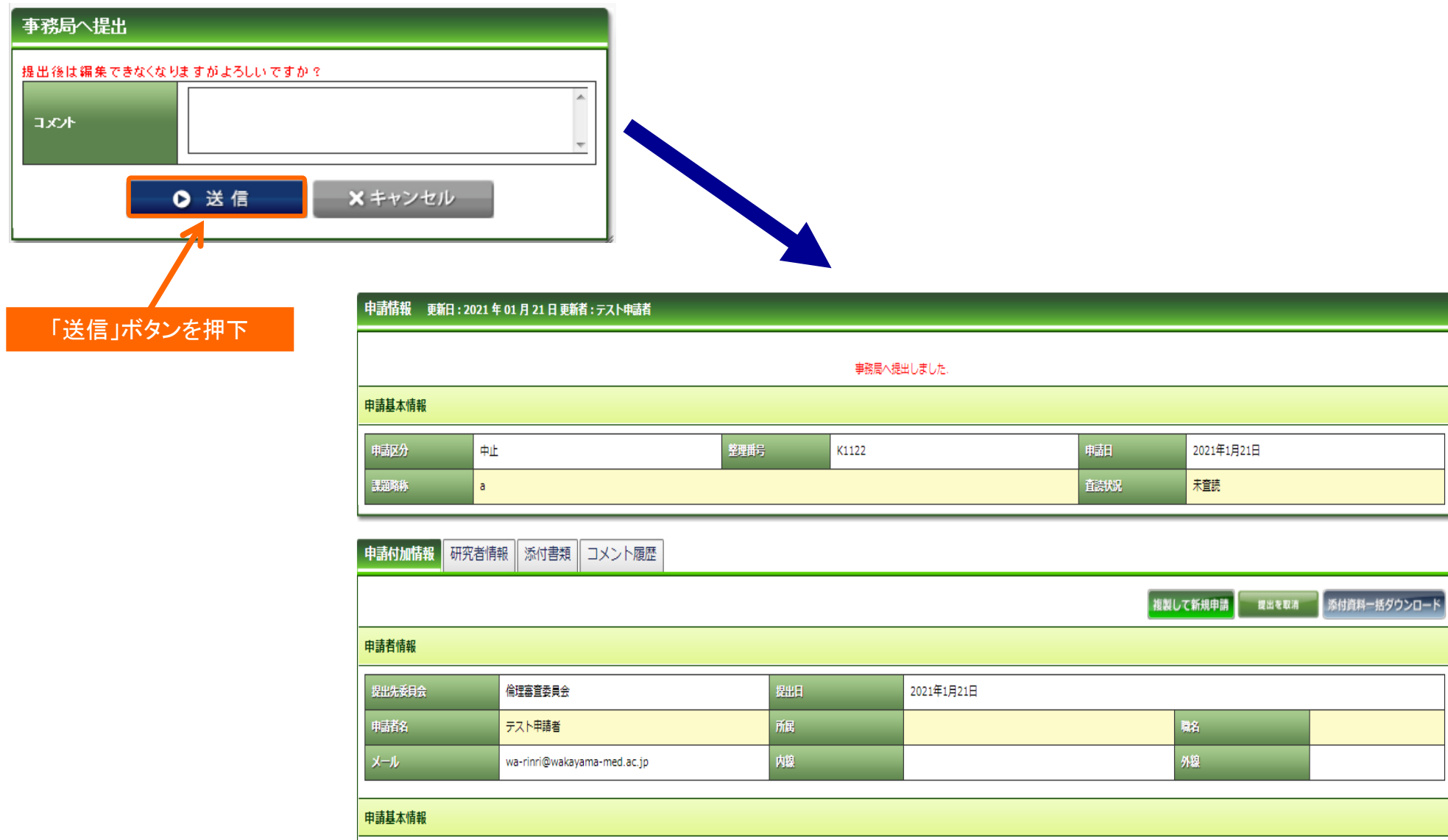